# Learning Management System (LMS) User Guide

# **Contents**

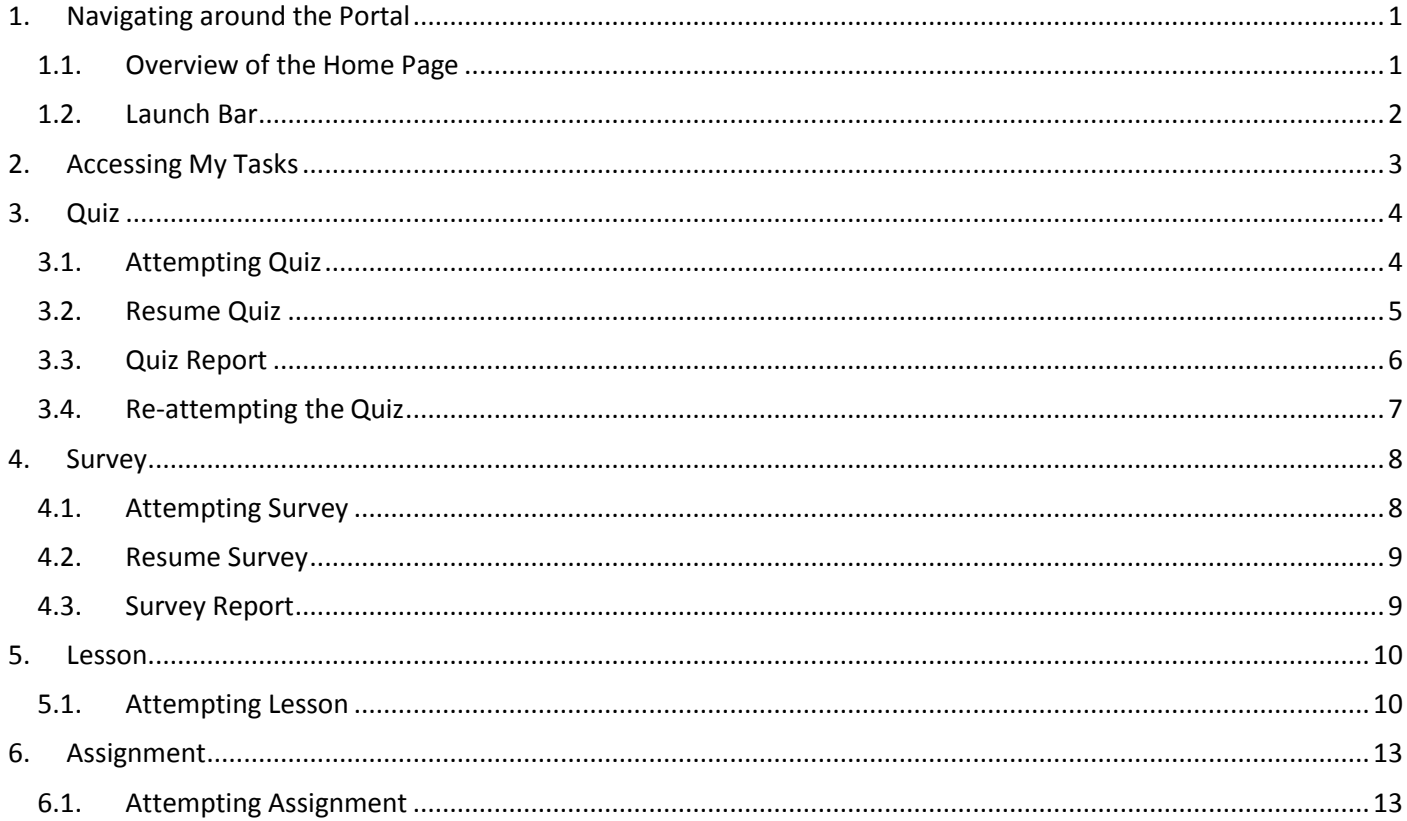

# <span id="page-1-1"></span><span id="page-1-0"></span>**1. Navigating around the Portal**

## **1.1.Overview of the Home Page**

On the top of the portal, shows the **Launch Bar** which consists of different menus and your personal account information.

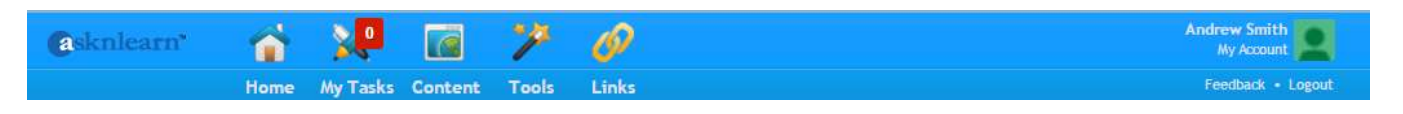

Navigate to My Tasks tab where all your tasks are listed. There are 4 types of tasks: **Current Tasks**, **Completed Tasks**, **Expired Tasks** and **Upcoming Tasks**. All your tasks are categorised under the different tabs based on your completion status of the tasks assigned to you.

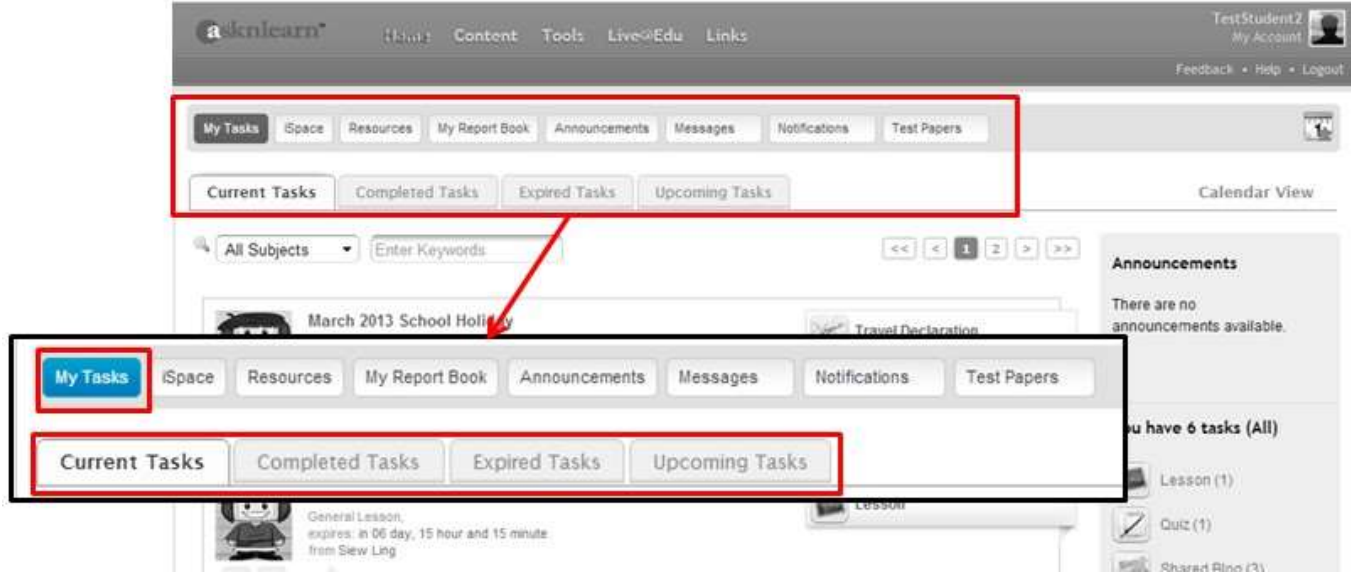

To get an overview of your tasks by month, click on the link **Calendar View**.

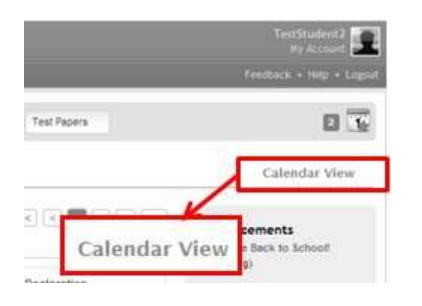

Click on the calendar to view events of the month. Number of events for the month is represented by the notification shown.

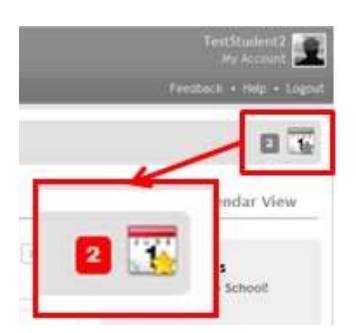

Get a quick glance of the different type of tasks, announcements and notifications from the **Side Bar**. Add your teachers to your **My Teachers** list.

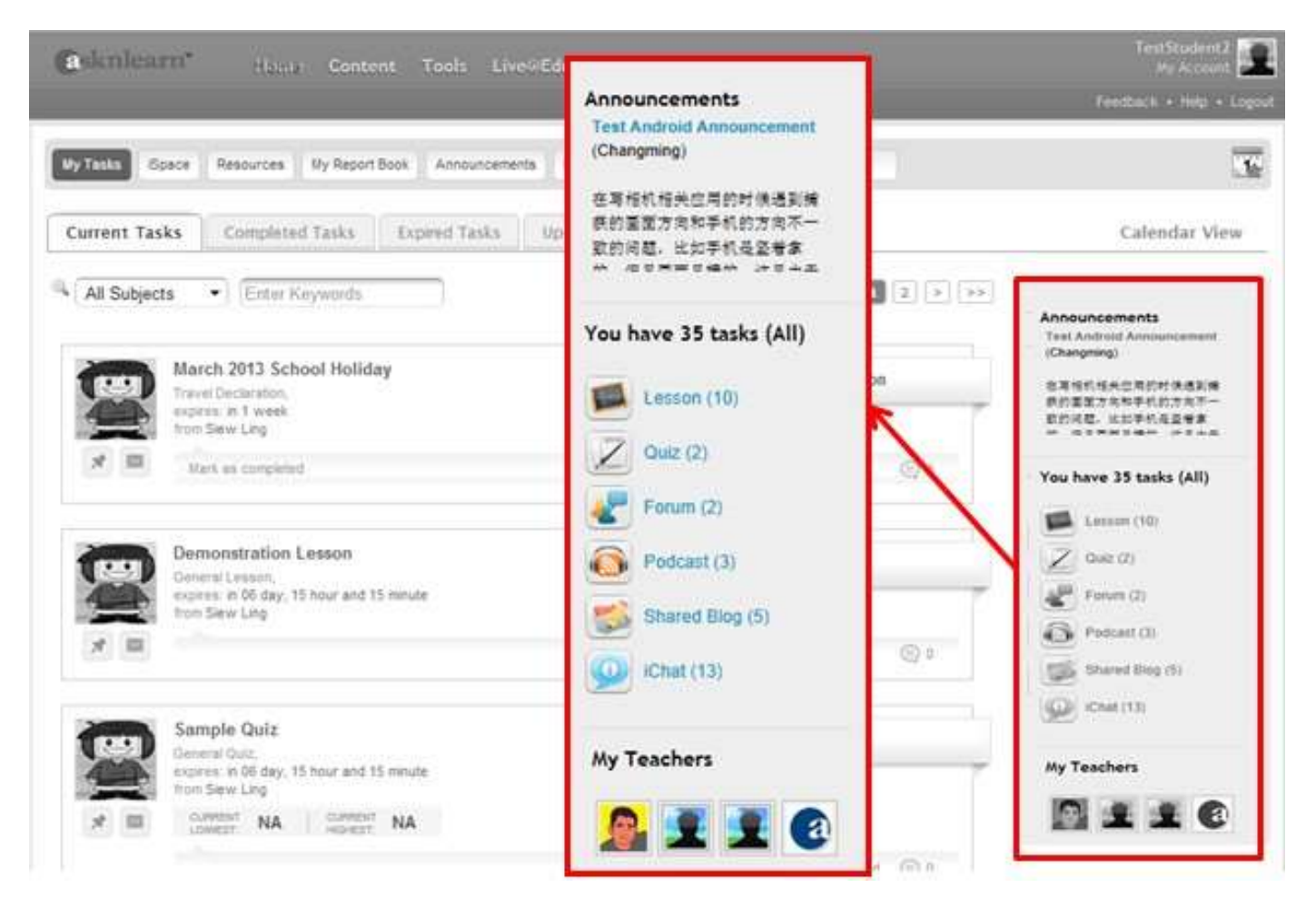

# <span id="page-2-0"></span>**1.2.Launch Bar**

On the top of the LMS page, shows the **Launch Bar**. The header background, text color and organization logo are customizable by the administrator using the **Customize UI** module.

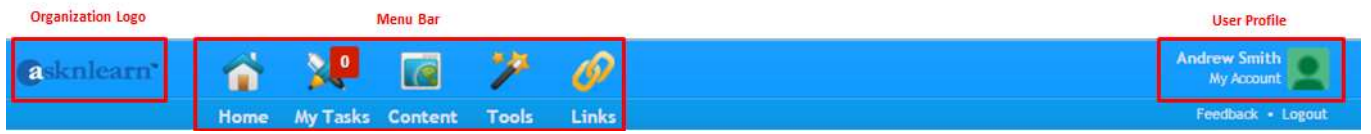

Different functional modules are classified under the different hubs as shown in the **Menu Bar**.

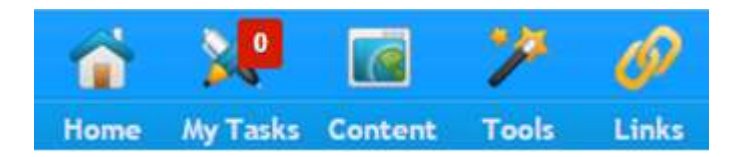

All users will be able to view and update their profile information via **My Account** feature. To sign out of your account find **Logout** located below your personal profile

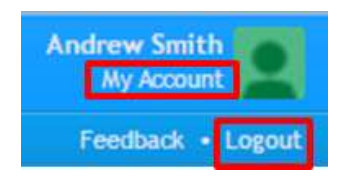

# <span id="page-3-0"></span>**2. Accessing My Tasks**

You can find tasks assigned to you by clicking on the **My Tasks** icon found in the **Menu Bar**.

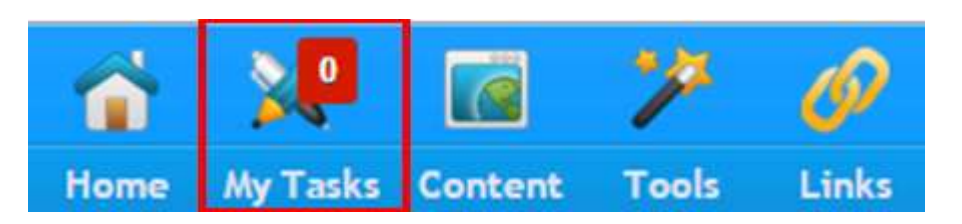

The system categorizes the tasks that have been assigned to you into 4 categories: **Current Tasks**, **Completed Tasks**, **Expired Tasks** and **Upcoming Tasks**.

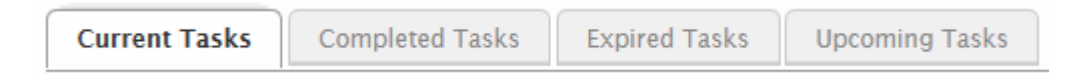

You can use the **Search** function to look for your tasks or filter your tasks by **Subjects**.

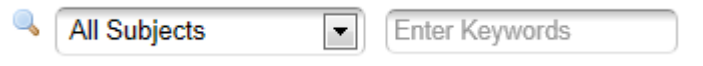

The side bar summarizes the number of tasks you have been assigned / have completed / have expired based on their type. Click to filter the tasks list by the type of tasks.

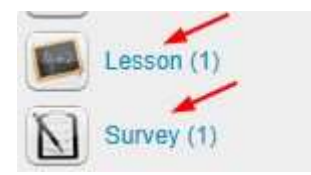

**Current Tasks** page lists out all the tasks that have been assigned to you and which are active as of the date you login. Click on the title or icon to launch the task.

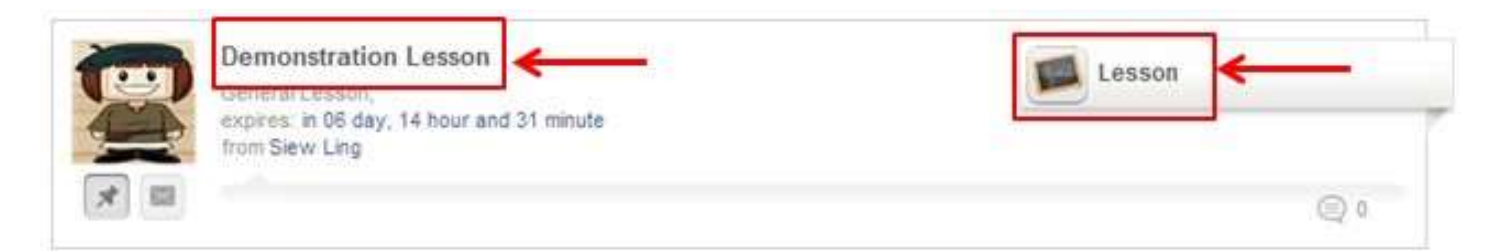

Once you have completed the tasks, they will be moved to the **Completed Tasks** tab.

From here you can view the different tasks that you have completed over the years. Select the time range to view the tasks you have completed during the selected period of time.

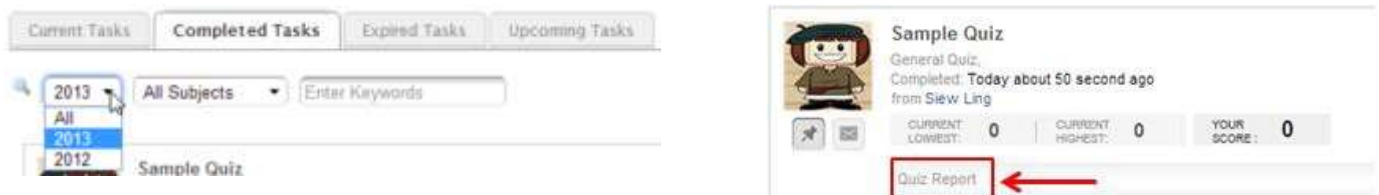

You can also view your results and report of the task you have completed.

**Expired Tasks** displays the tasks that have been assigned to you but were not completed by the expiry date/ time.

# <span id="page-4-0"></span>**3. Quiz**

## <span id="page-4-1"></span>**3.1.Attempting Quiz**

Once you have launched the quiz, you will see the following:

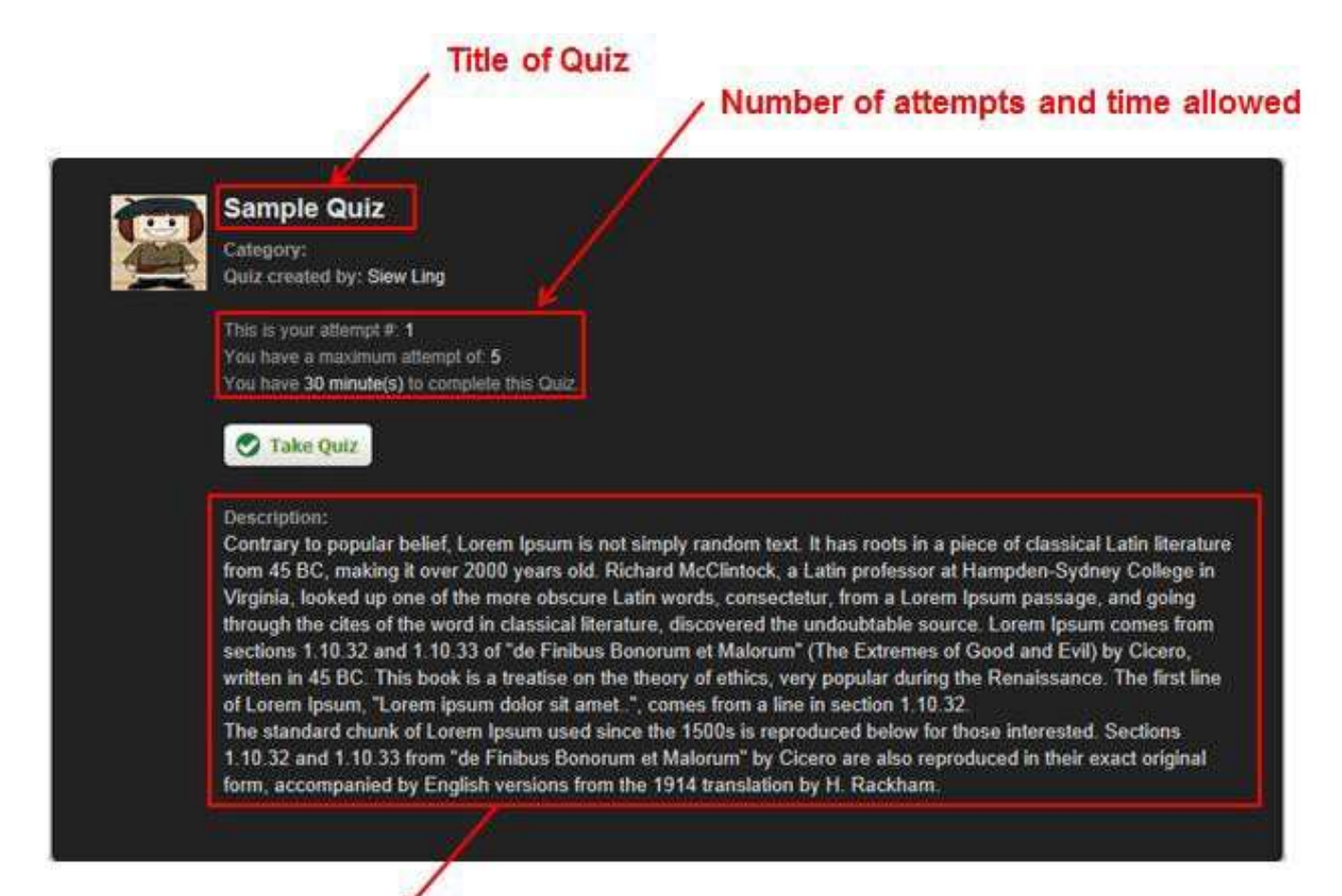

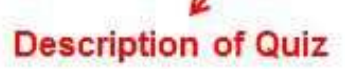

#### 1. To start, click on Take Quiz

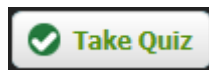

#### 2. Select or input your responses

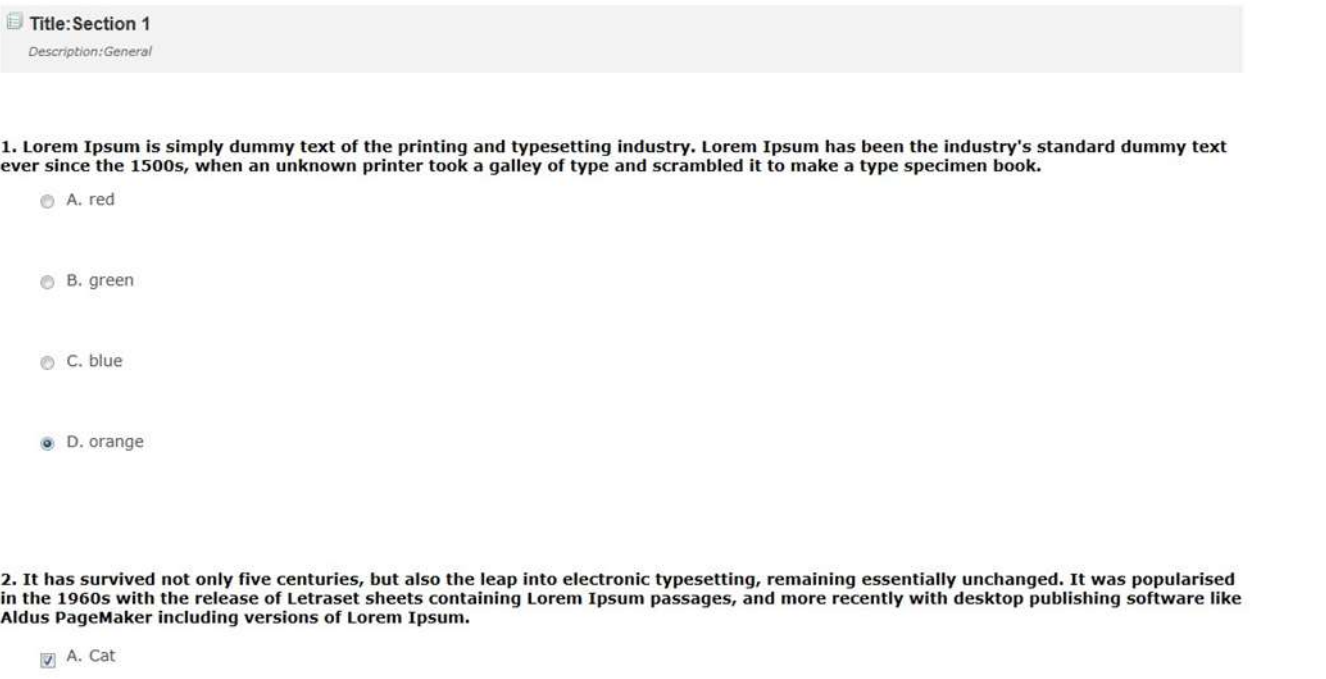

B. Tree

3. To save your responses and resume the quiz later, click on the Save button. To submit your responses, click on the Submit button

#### *Note:*

- *•The buttons are located at the end of the quiz*
- *•You might not see the Save button depending on the setup of the quiz by your teacher*

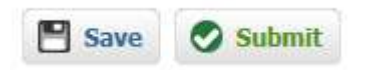

## <span id="page-5-0"></span>**3.2.Resume Quiz**

- 1. To resume your quiz, launch the quiz from your Current Tasks.
- 2. You will be prompted if you would like to restore your responses.

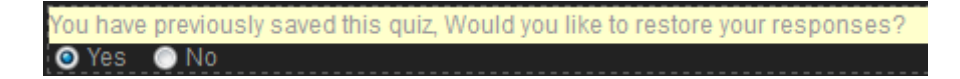

- 3. Select Yes to restore your saved responses or No to clear your previously saved responses.
- 4. Click on Take Quiz to proceed

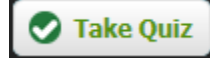

## <span id="page-6-0"></span>**3.3.Quiz Report**

Depending on the settings defined by your teacher, after you have submitted your quiz response, you may or may not be able to view your result for the quiz.

To print your report, click on the **Print** button located at the top of the report page below is a sample screenshot of the report of your quiz and the analysis:

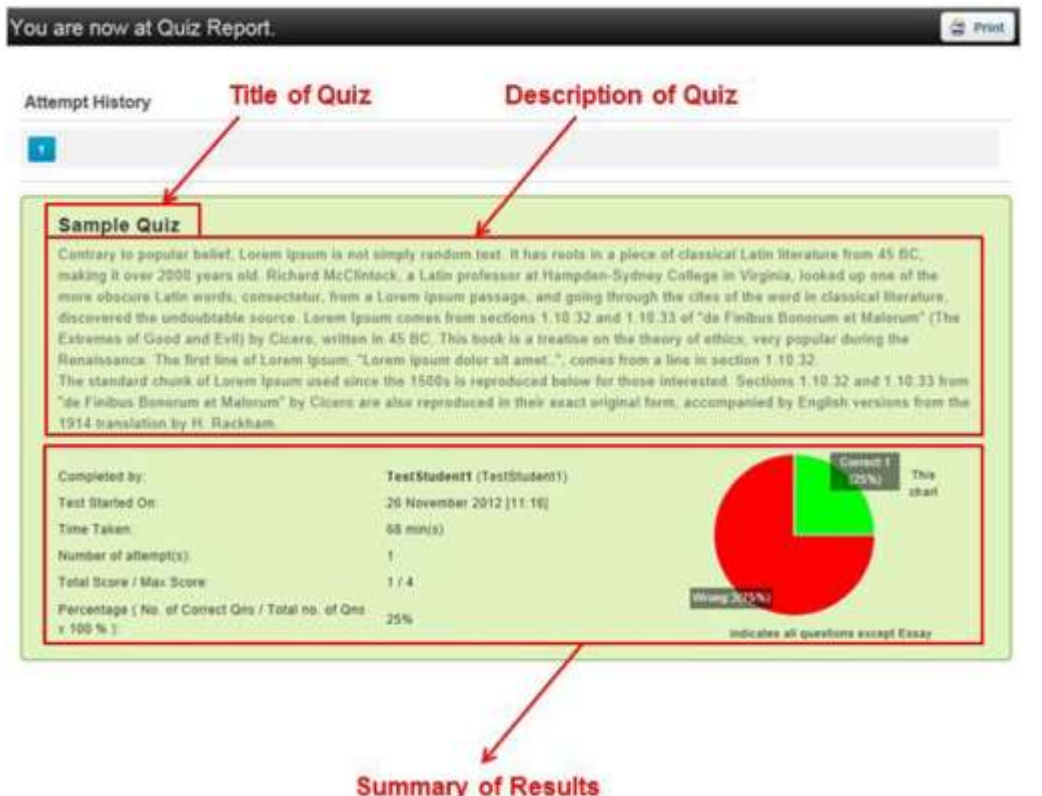

To view the details of which questions you have answered correctly and which ones you have not, scroll down to view for each individual questions.

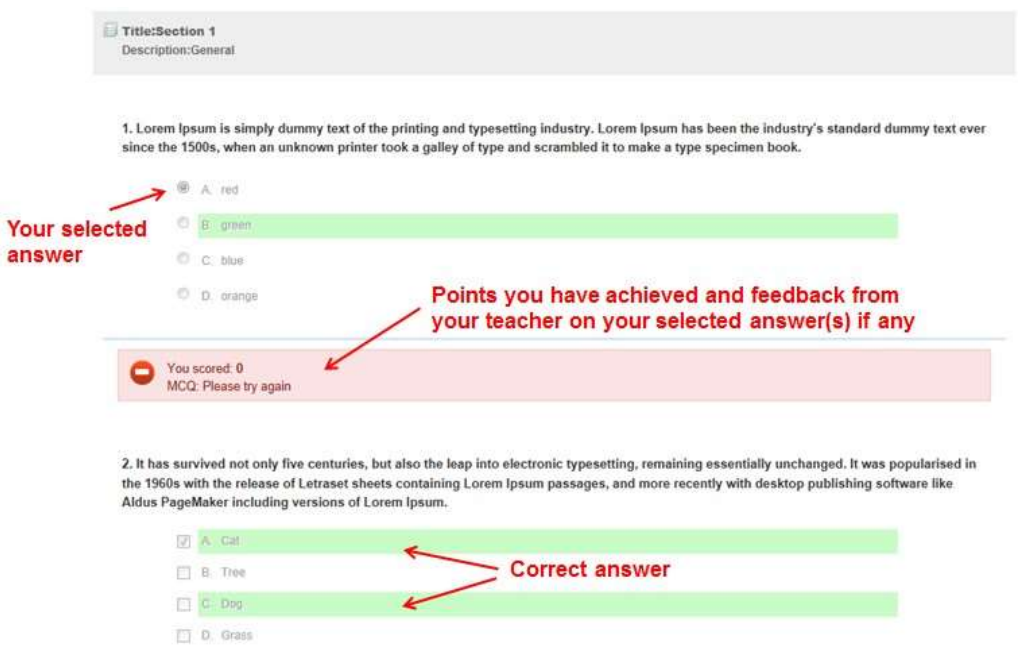

Highlighted in green indicates the correct answer(s) for the questions. *Note: This might be set hidden from your view by your teacher.*

## <span id="page-7-0"></span>**3.4.Re-attempting the Quiz**

Once you have submitted your responses for the quiz, the task will be moved to your **Completed Tasks** tab. You will be able to see the score you have obtained and the highest score obtained for this quiz.

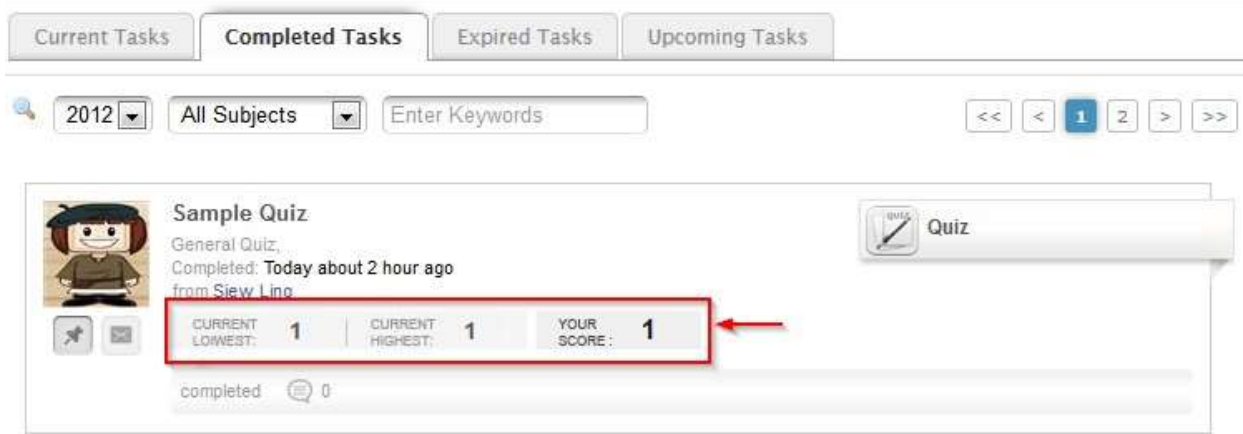

If you are allowed more than 1 attempt to take the quiz and would like to retake the quiz, click on the **Completed Tasks** tab and launch the quiz again.

You will see your attempt number at the start page.

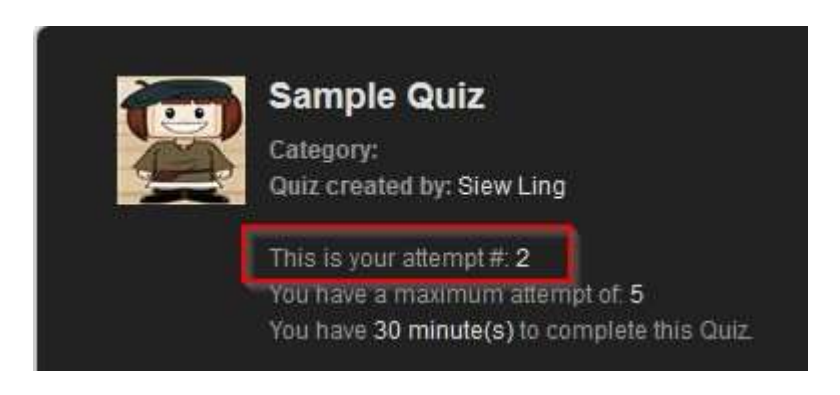

# <span id="page-8-1"></span><span id="page-8-0"></span>**4. Survey**

## **4.1.Attempting Survey**

Once you have launched the survey, you will see the following:

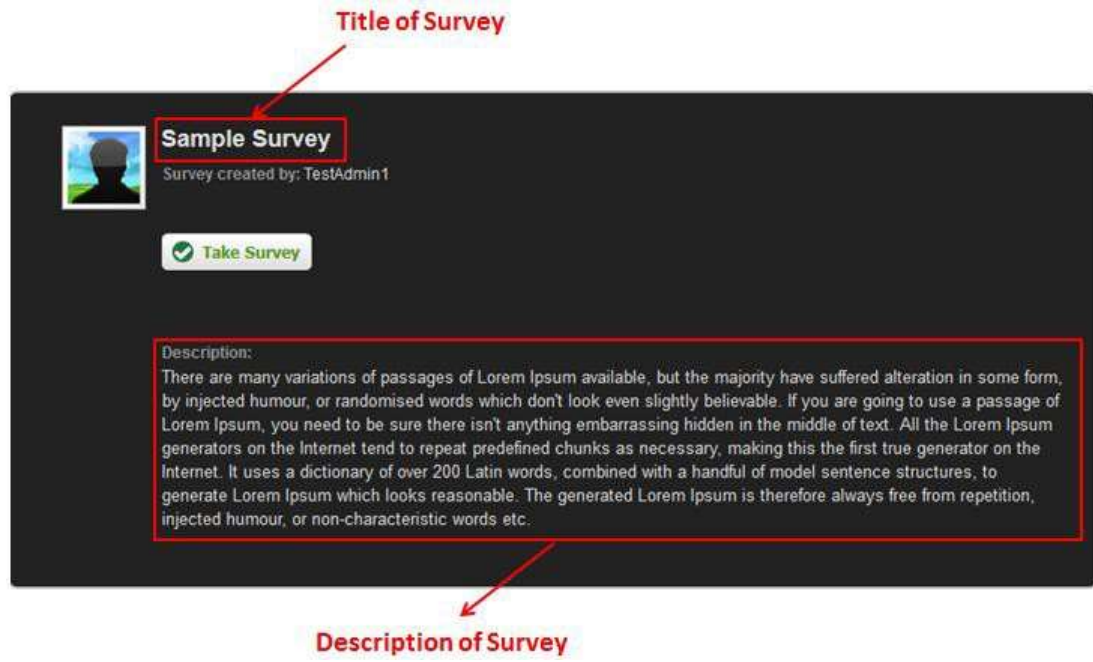

1. To start, click on **Take Survey**

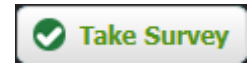

## 2. Select or input your responses

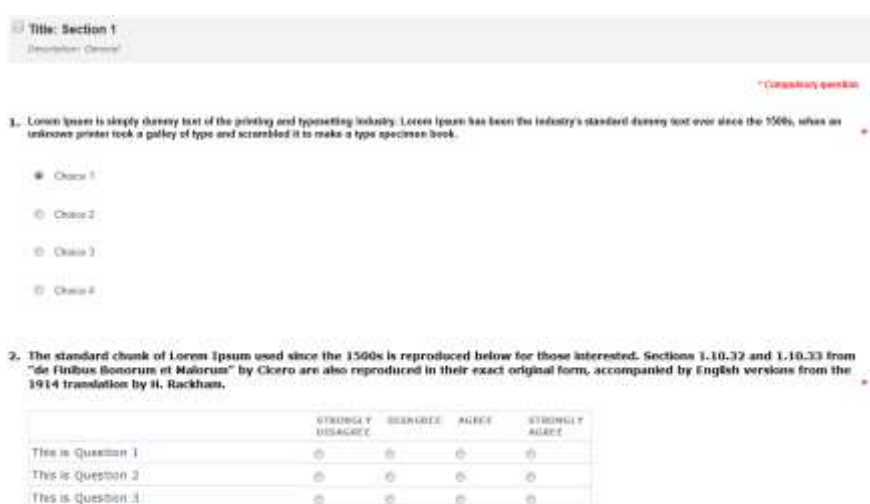

 $\begin{array}{cccccccccccccc} 0 & & & 0 & & & 0 & & & 0 \end{array}$ 

*Note: Questions that are marked with an '\*' indicates they are compulsory question*

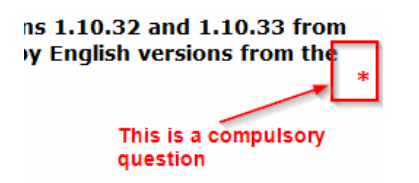

This is question 4

(Rest Section

3. To save your responses and resume the survey later, click on the Save button. Launch the survey from your Current Tasks again to resume. To submit your responses, click on the Submit button.

*Note:*

- *• The buttons are located at the end of the survey*
- *• You might not see the Save button depending on the setup of the survey by your teacher*
- *• Once submitted, you will not be allowed to re-attempt the survey*

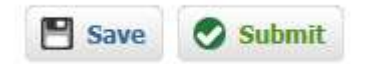

## <span id="page-9-0"></span>**4.2.Resume Survey**

- 1. To resume your survey, launch the survey from your **Current Tasks**.
- 2. You will be prompted if you would like to restore your responses.

You have previously saved this survey, Would you like to restore your responses'  $\bullet$  Yes  $\bullet$  No

- 3. Select **Yes** to restore your saved responses or **No** to clear your previously saved responses.
- 4. Click on **Take Survey** to proceed

Take Survey

## <span id="page-9-1"></span>**4.3. Survey Report**

After you have submitted your survey responses, you may view the report of your responses. To print your report, click on the Print button located at the top of the report page

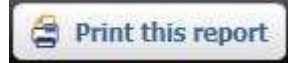

Below is a sample screenshot of the report of your survey:

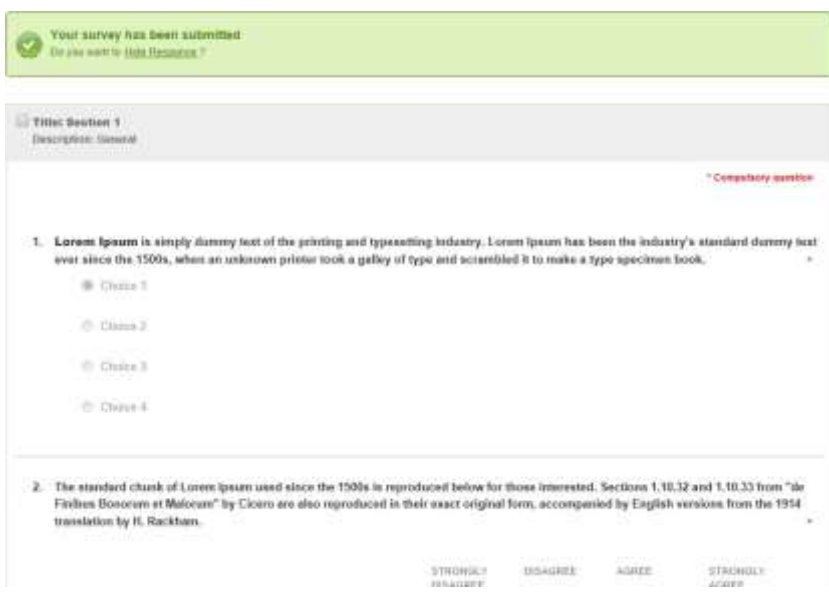

# <span id="page-10-1"></span><span id="page-10-0"></span>**5. Lesson**

# **5.1.Attempting Lesson**

On the lesson start page, you will see the lesson's information such as **Title**, **Subject, Objectives** and **Synopsis***.*

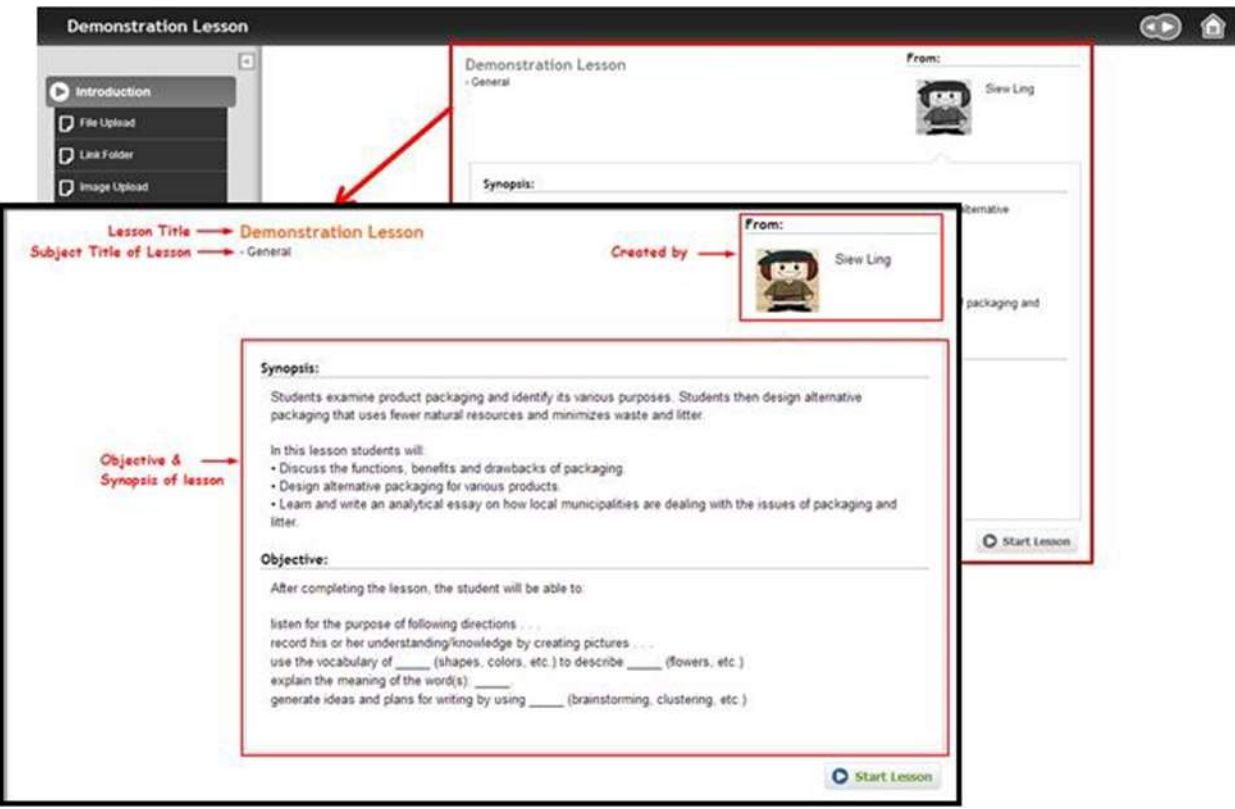

Located on the top right corner, are the navigation buttons and **Home** button.

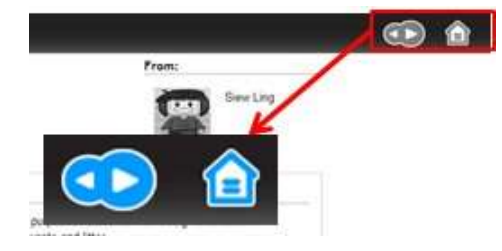

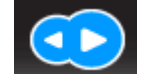

Click on the **left / right arrows** to navigate to the previous / next content

Click on the **Home** button to return to the lesson start page

On the left panel shows the contents available in the lesson. Click on the contents to view.

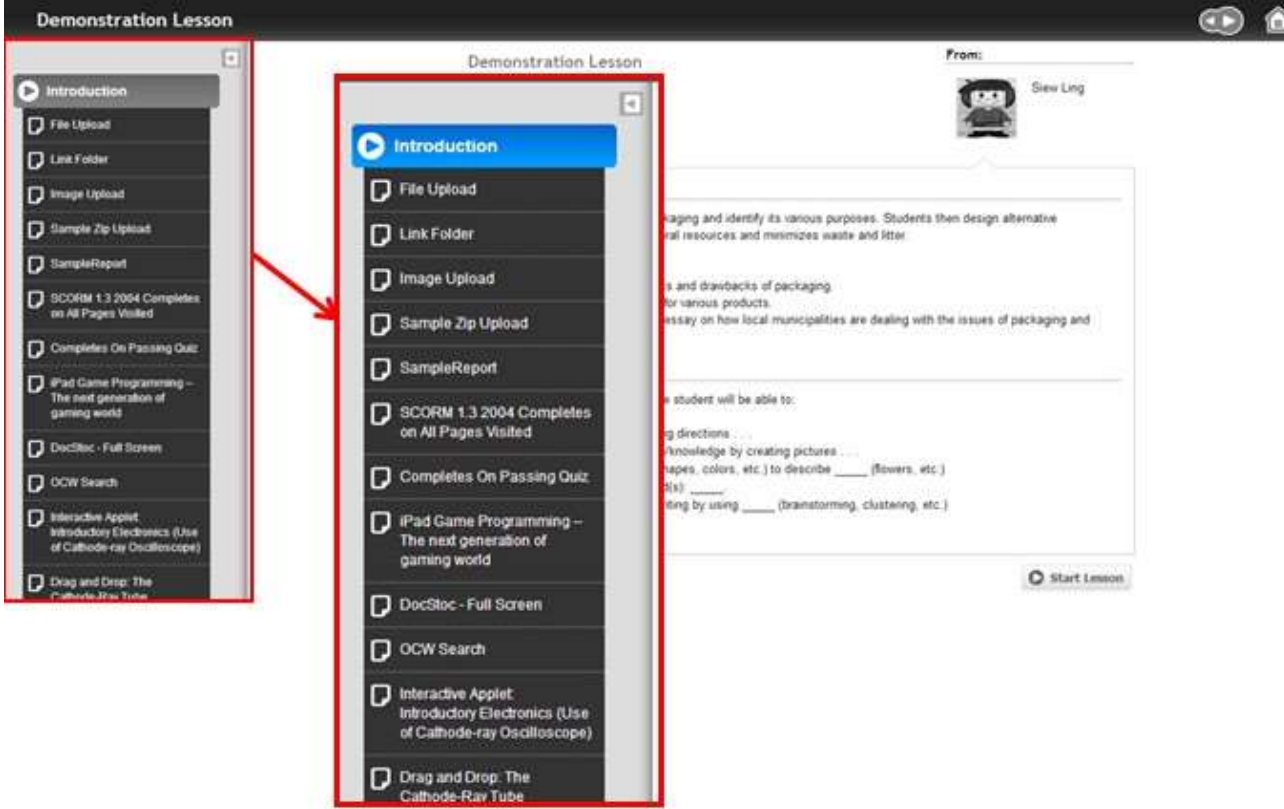

Click on the arrow to show or hide the contents panel

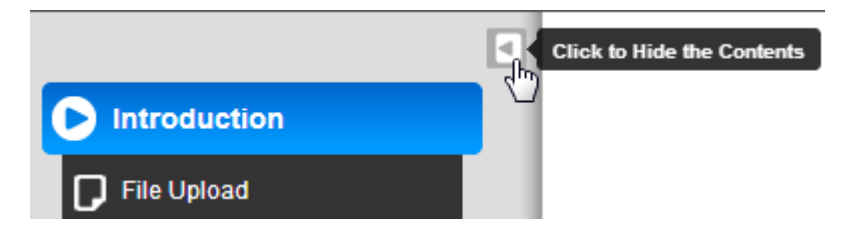

## Click on **Start Lesson** button

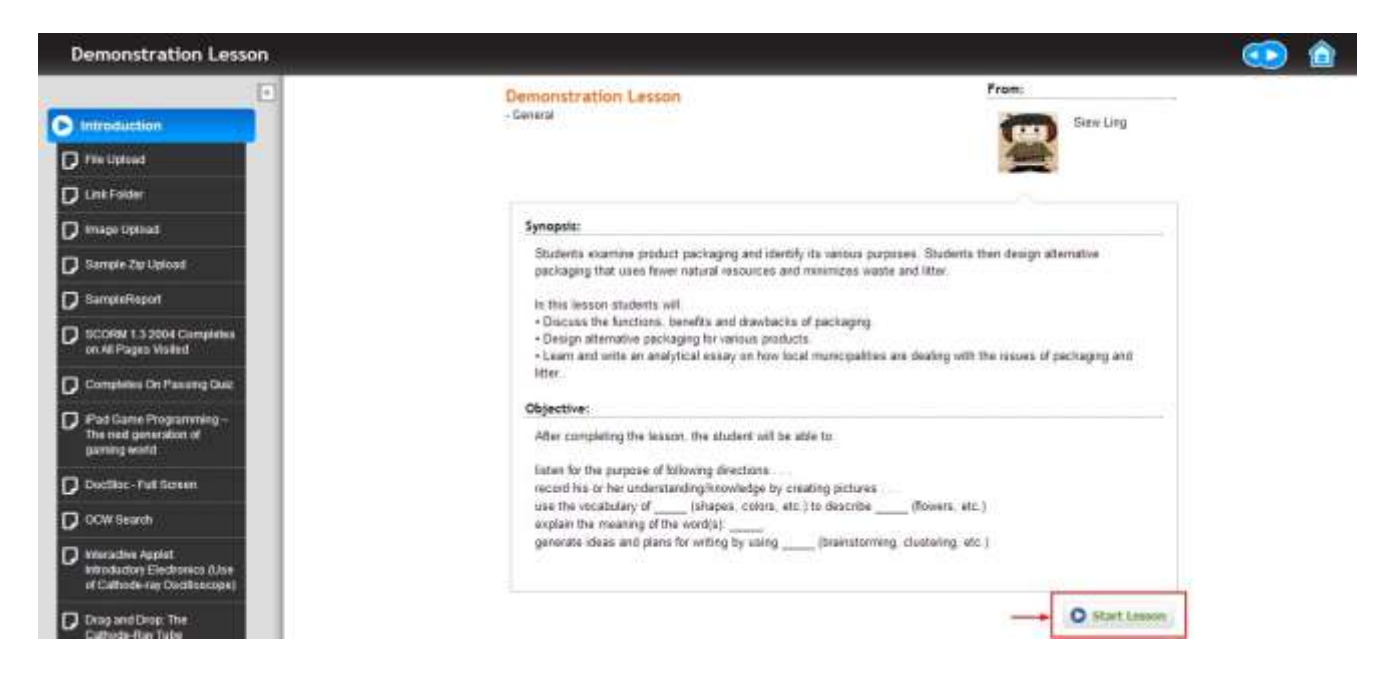

To view your progress in the lesson, click on **Summary Page**

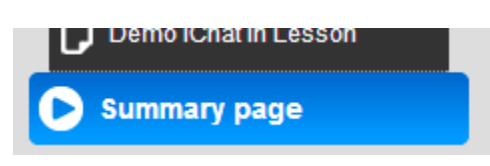

All the resources in the lesson will be displayed with the individual completion status.

#### **Lesson Summary**

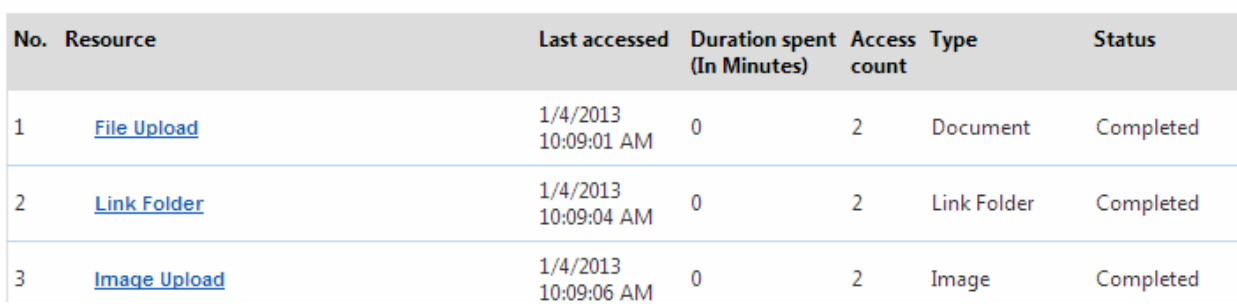

If you have completed all the resources in the lesson, you will see a message informing you that you have completed the lesson.

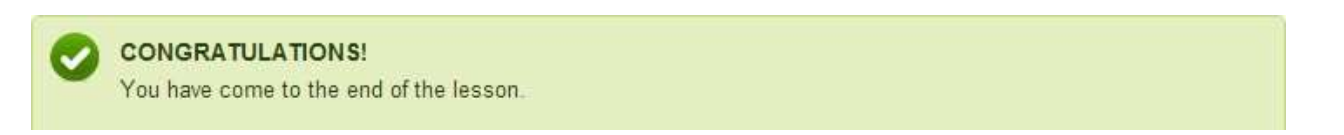

Upon lesson completion, you will also see a **Mark Task as Complete** button. By clicking the button, the task will be displayed under your **Completed Tasks** tab.

## **Lesson Summary**

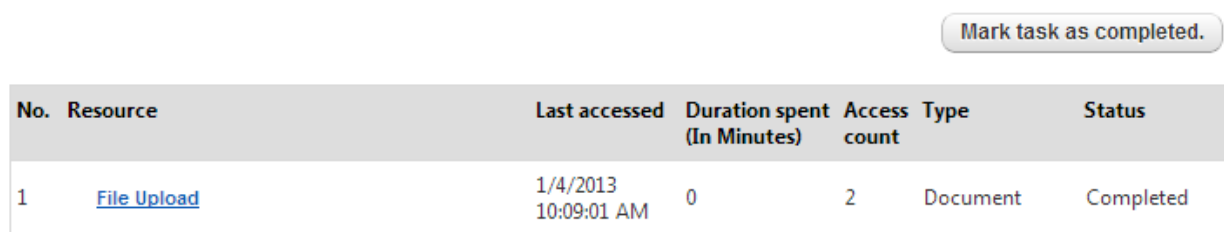

On click the button, there will be a prompt as shown below:

## **Lesson Summary**

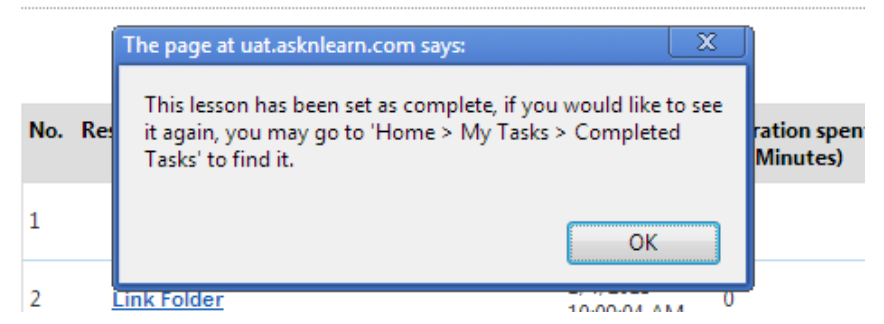

Click **OK** to dismiss the message

To exit the lesson and return to the Home page, click on the **Home** found in the **Menu Bar**.

# <span id="page-13-1"></span><span id="page-13-0"></span>**6. Assignment**

## **6.1.Attempting Assignment**

Once you have launched the assignment, you will see the following:

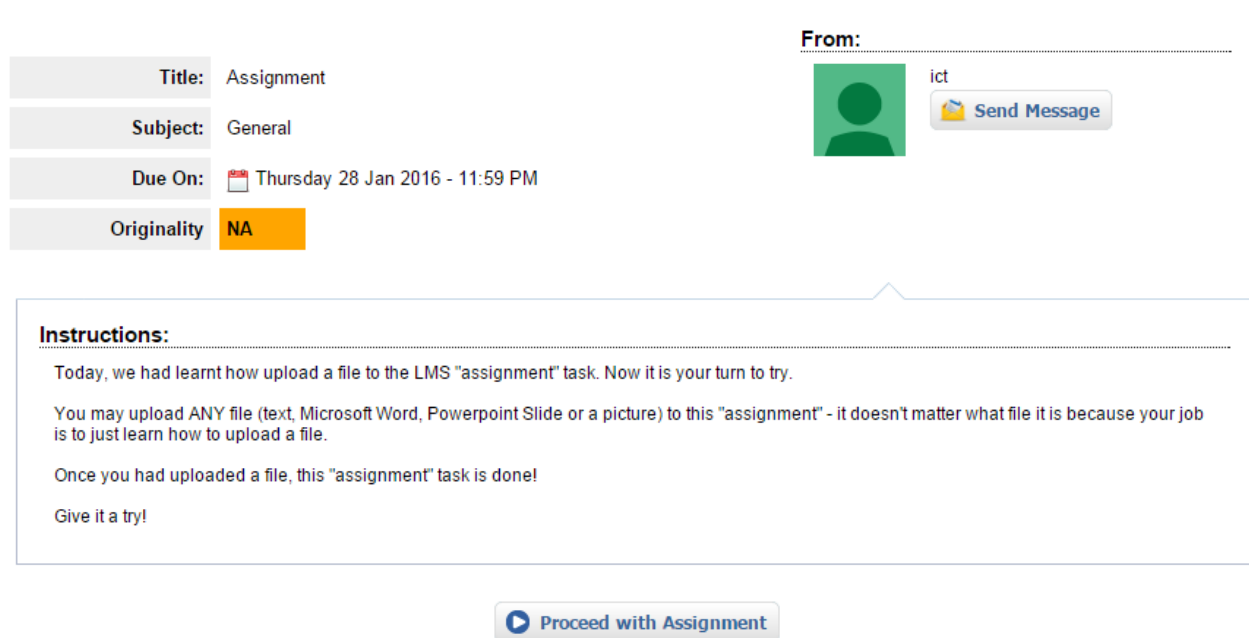

1. To start, click on **Proceed with Assignment**

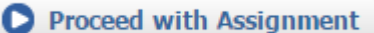

2. Some assignment may require answers or responses, enter your answer or responses in the text box

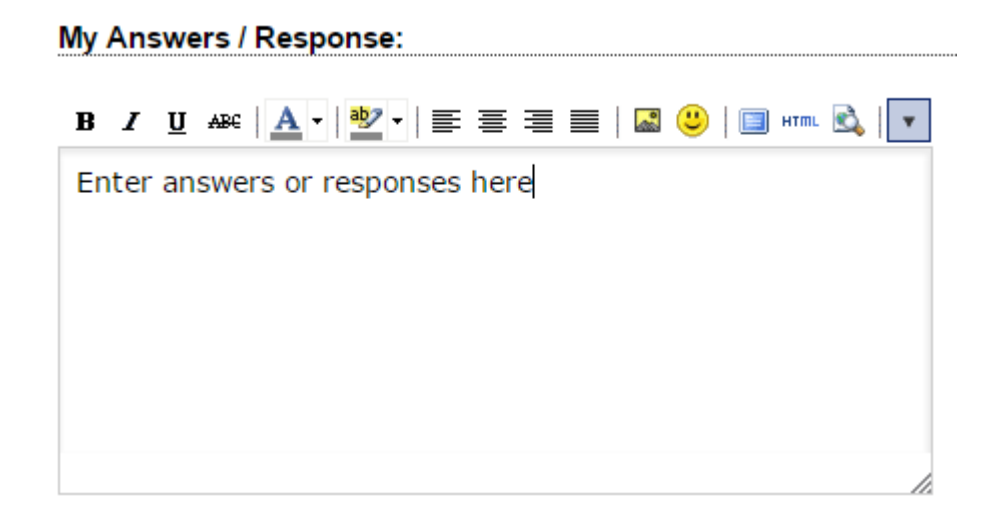

3. Depending on your file type, select one of the options that corresponding to the type of file that you would like to upload

## **My Attachments:**

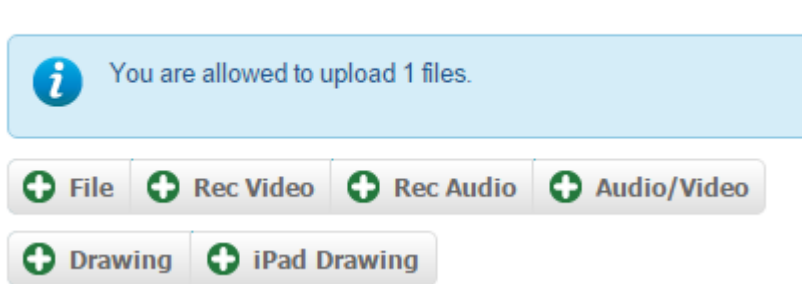

Click on **Select File**, and then find the file that you would like to upload from your computer's directory and proceed to upload.

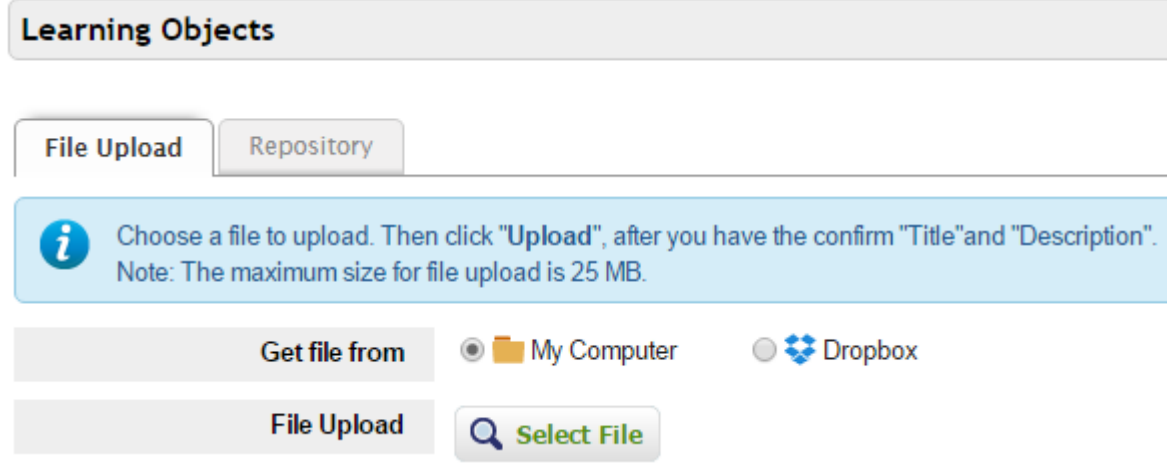

After selecting the file to upload, click on **Upload**.

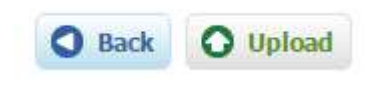

4. Click on **Submit Assignment** to submit

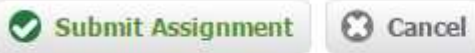

\*Note: Once the Assignment is submitted, the Assignment will be placed in 'Completed Tasks'.